## The University of Texas Rio Grande Valley

Accounts Receivable

# Customer Information – Account Overview

Organizer(s): David Guerra, Training Coordinator

Updated: 07/02/18

## Objective

To Properly View
Current Customer Information (Overview)
in
PeopleSoft 9.2
Accounts Receivable Module
by Explanation, Demonstration, & Practical Application

## Navigation

- Log in to PeopleSoft 9.2
- Fluid Tile: Program Mgmt, Billing & AR / Receivables / My Customers
   & Contacts / Account Overview
- NavBar: Financials > Accounts Receivable > Customer Accounts > Customer Information > Account Overview

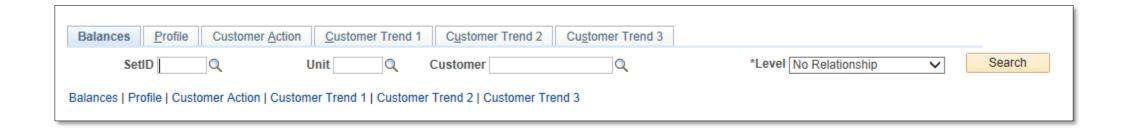

#### Customer Information - Account Overview

#### Enter

• SetID: UTRNS (1)

• Unit: UTRNS (2)

 Customer: enter if known (i.e., NSP00002) or Lookup icon (3)

 Level: Defaults to 'No Relationship'

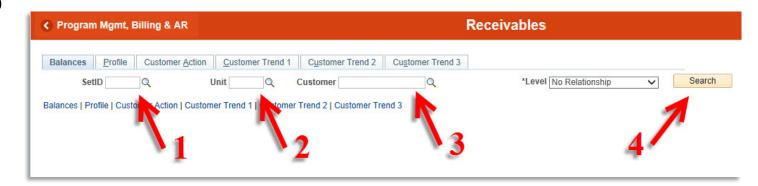

• Click Search (4)

• Customer Information displays with **Balance** as default view

• Click on **Profile** tab

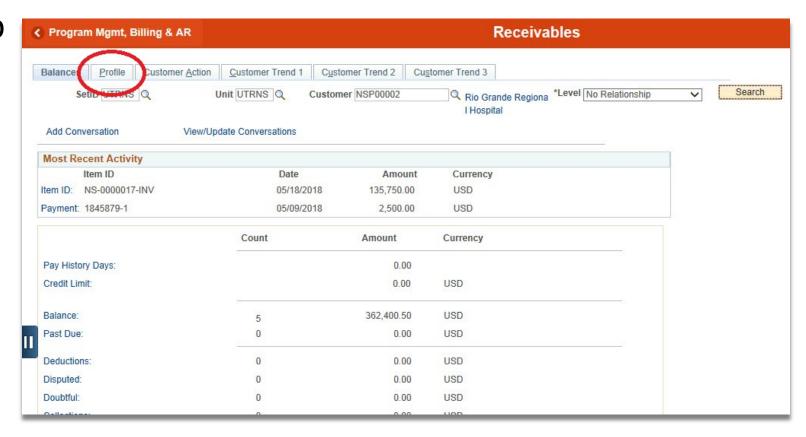

• Click on **Item List** link

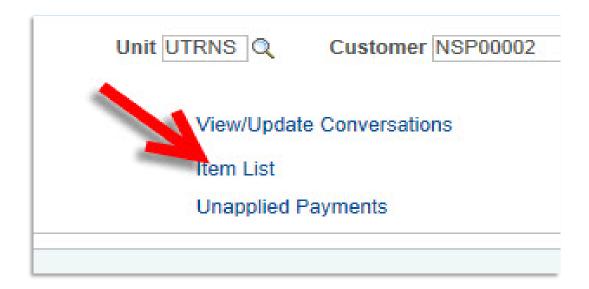

• Review Customer Item Inquiry page pops up

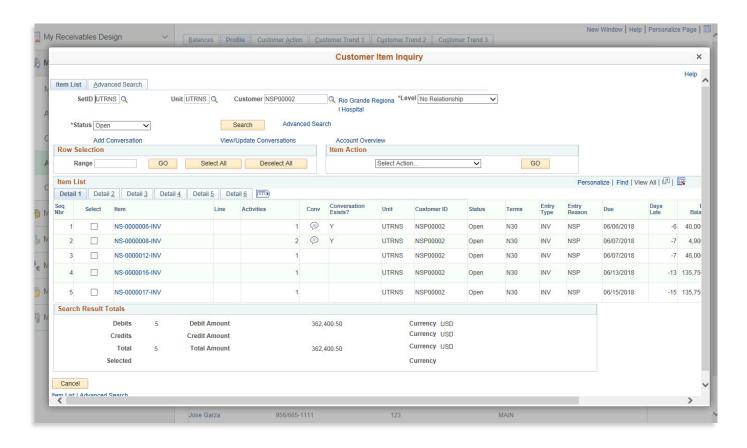

- Select a SEQ NBR that you want Item Action completed
- Click on Dropdown in Item Action box
  - Dropdown list of item action appears.

 After selecting the items of interest in the list you could then perform any of the items on the list (Generate a Dunning Letter, Generate An Open Item

report, etc.)

• Click GO button

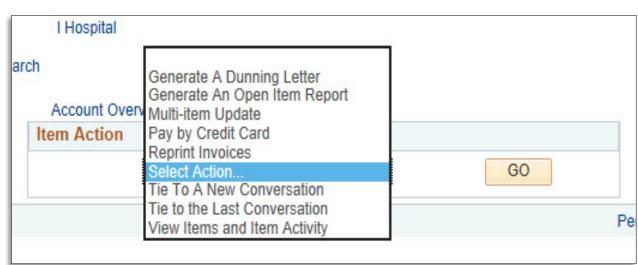

Select

Item

NS-0000006-IN

NS-0000008-C

NS-0000008-IN

• Clicking on CANCEL button will return you to the ACCOUNT REVIEW screen.

## Navigate

#### **Customer Payments Inquiry**

 Financials > Accounts Receivable > Customer Accounts > Customer Information > Payments

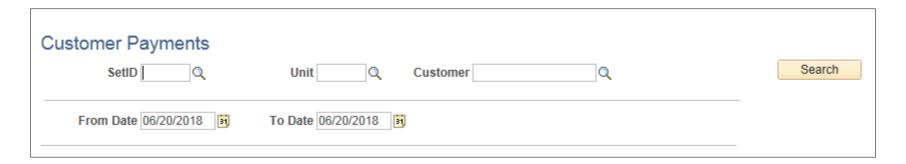

#### Enter

• SetID: UTRNS

• Unit: UTRNS

• Customer: enter if known (i.e., NSP00002) or Lookup icon

• From Date: change to previous date (i.e., 01/01/2018)(defaults to today's date)

• To Date: (defaults to today's date)

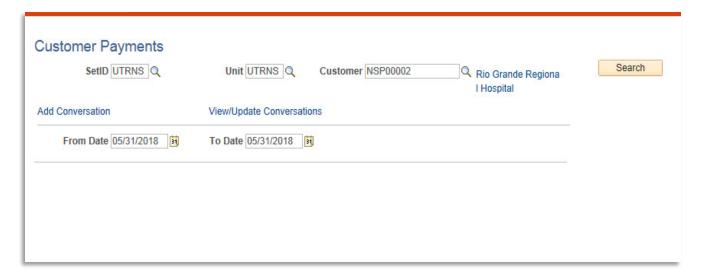

- Click **Search** button
- Customer Payments page displays

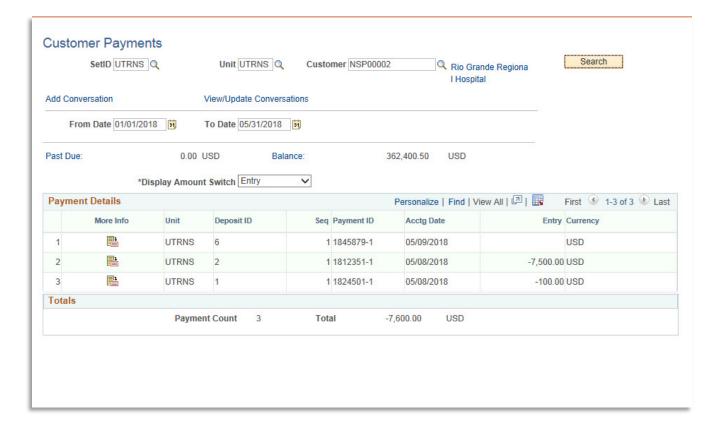

## Data Entry – The Drill Down

- Click **More Info** icon
- Item Activity From a Payment page displays (in new tab)

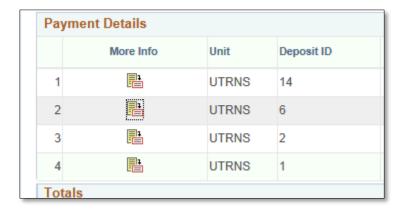

## Navigate

#### **Outstanding Customer Payments Inquiry**

NavBar: Accounts Receivable > Customer Accounts > Customer Information > Outstanding Payments

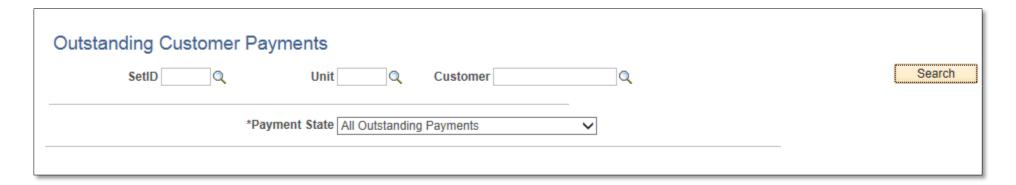

#### Enter

• SetID: UTRNS

• Unit: UTRNS

• Customer: enter if known (i.e., NSP00002) or Lookup icon

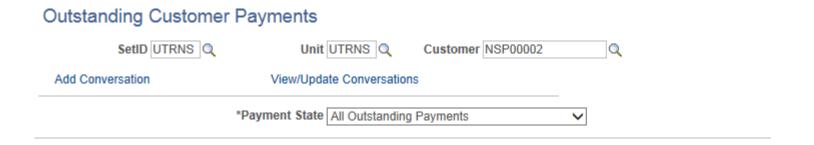

Search

• Click **Search** button

- A list of Outstanding Payments identified to the selected customer will appear.
- The search can be done on Payment State, these being:
  - All Outstanding Payments
  - Payments in Process Only
  - Unapplied Payments Only

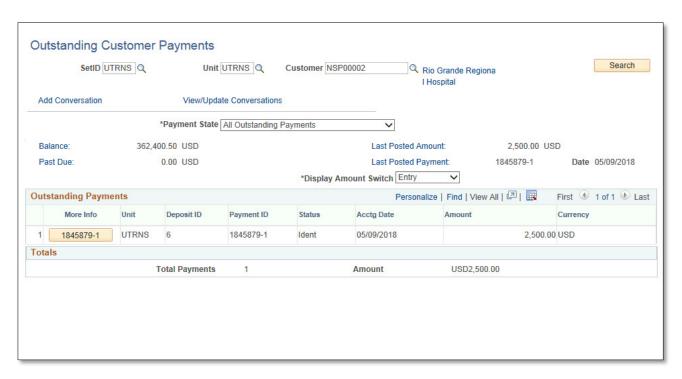

## Data Entry – The Drill Down

Click More Info icon

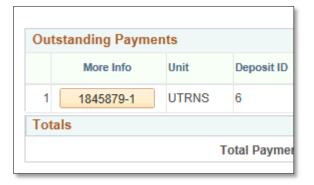

- Payment Status page displays (in new tab)
  - Necessary content should be populated
  - Click **Search** button

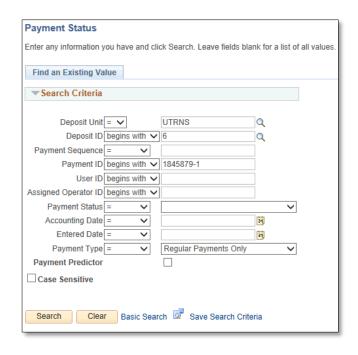

• All Payments page displays

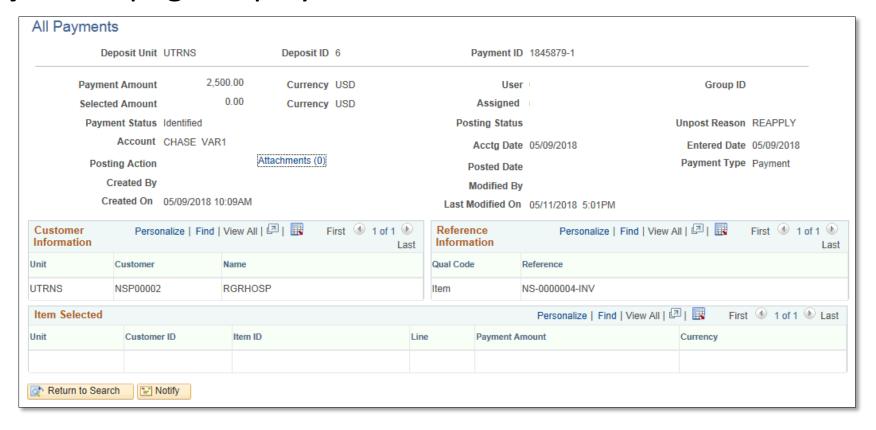

## Navigate

#### **Aging Inquiry**

Accounts Receivable > Customer Accounts > Customer Information > Customer Aging

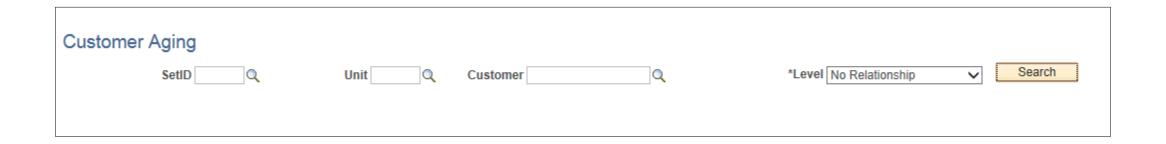

#### Enter

• SetID: UTRNS

• Unit: UTRNS

• Customer: enter if known (i.e., NSP00002) or Lookup icon

• Level: Defaults to 'No Relationship'

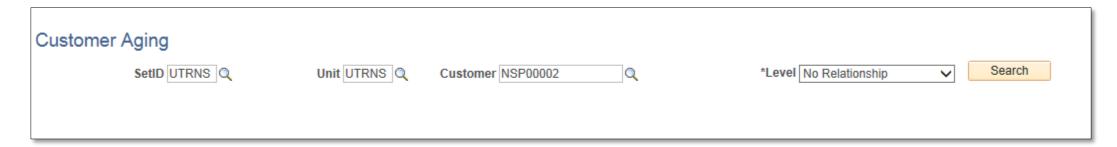

• Click **Search** button

 Customer balances by Aging category. Also has links to other inquiry pages (Add Conversation, View/Update Conversations, Balance, Past Due, ).

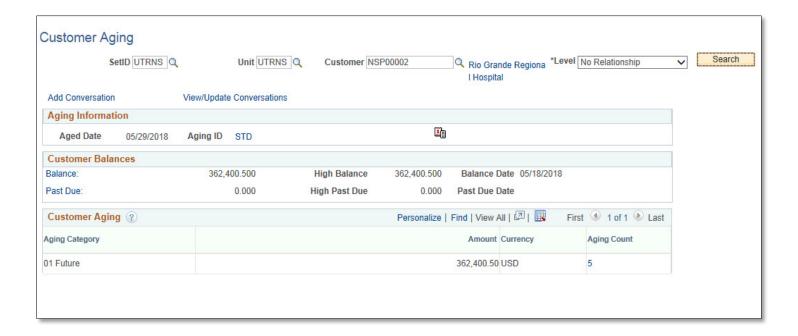

- You can change to a different customer by changing at least the Customer using either direct entry or lookup icon.
- If you change **Unit**, verify **SetID** is proper for the unit

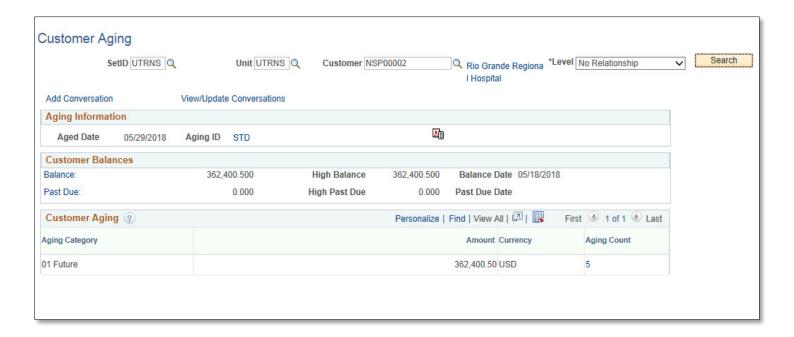

## Navigate

#### **Outstanding Items Inquiry**

O Accounts Receivable > Customer Accounts > Customer Information > Customer Pending Items

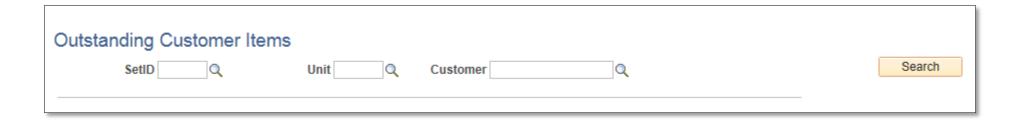

#### Enter

SetID: UTRNS

• Unit: UTRNS

• Customer: enter if known (i.e., NSP00002) or Lookup icon (in most cases, the current Customer ID will already be posted)

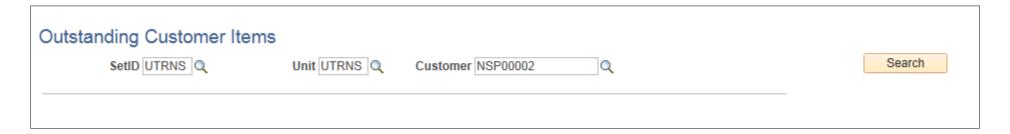

Click Search button

• Shows the Customer's pending items (they are in a billing group(s) from PS Billing but have not been posted in AR). When the groups are set to post then posted by running ARUPDATE process they would no longer show on this list. They are no longer a pending item.

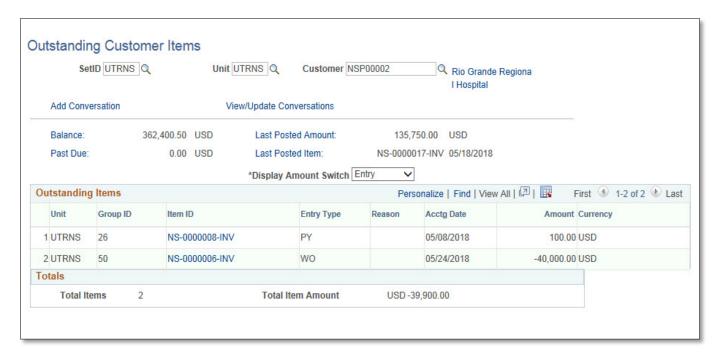

## This Process Is Now Complete

#### Contact us at:

• If you have questions please contact: AccountsReceivable@utrgv.edu

# The University of Texas Rio Grande Valley

Accounts Receivable